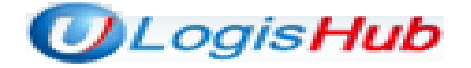

# 차세대물류포탈시스템

# 항공포워더 (수입) MFCS 사용자매뉴얼

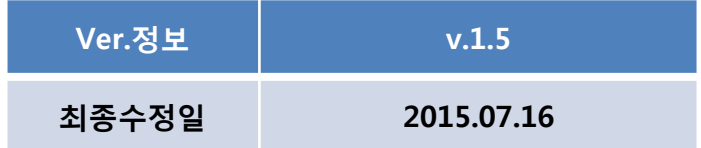

# ㈜ 한국무역정보통신

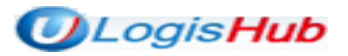

# 항공 포워더 수입 MFCS 매뉴얼 목차

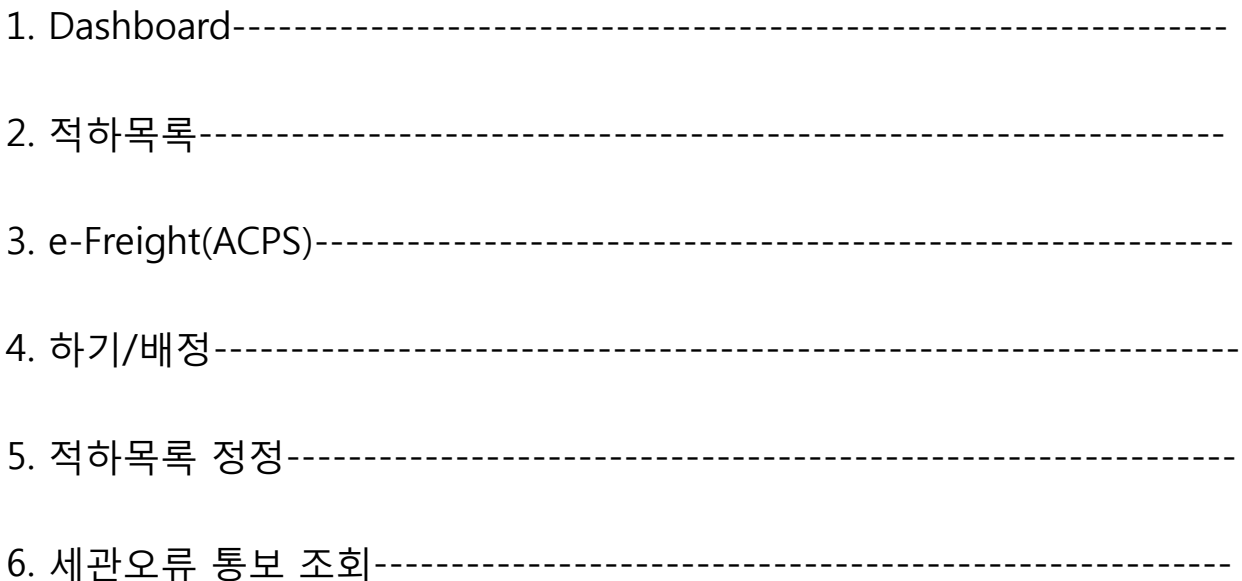

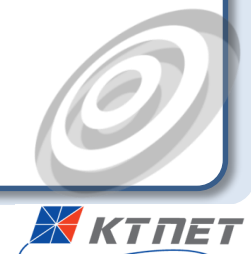

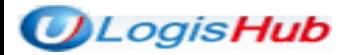

#### 1. Dashboard

수입MFCS 이므로 Dashboard 데이터는 기본 수입으로 셋팅되어 있으며, 입입항일자를 입력한 후 조회 버튼 을 클릭하여 적하목록에 등록한 자료를 상태별로 조회 가능함. 조회결과는 그래프로 나타나며, 표의 건수 클 릭 시 해당 상세 데이터가 하단 내역에 목록으로 조회됨

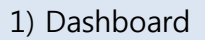

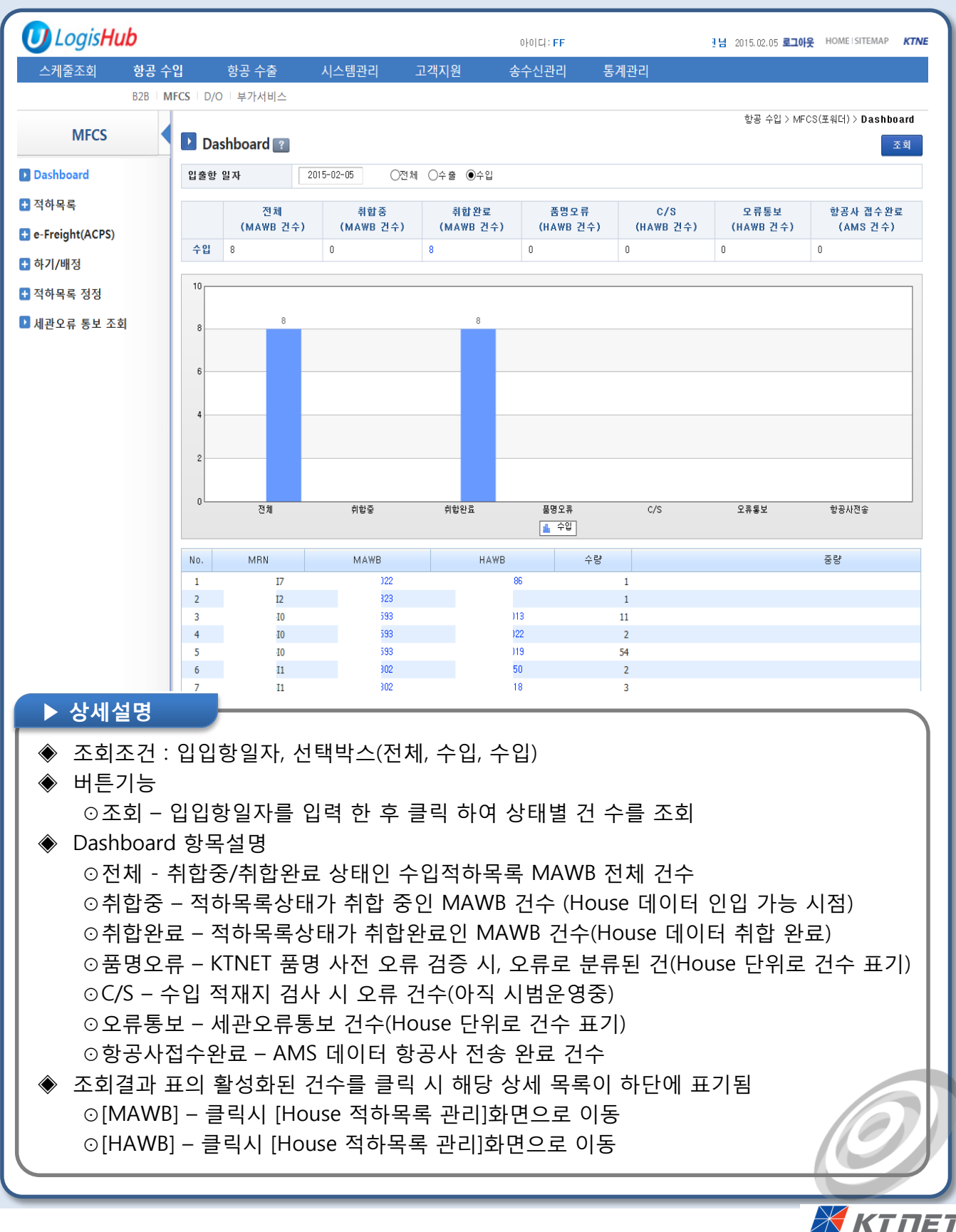

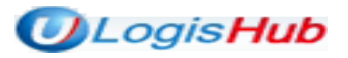

#### 2-1. 입항정보 조회

입항일자로 입항정보 전체를 조회할 수 있으며, 로그인한 업체가 작성한 자료만 별도로 검색 가능함

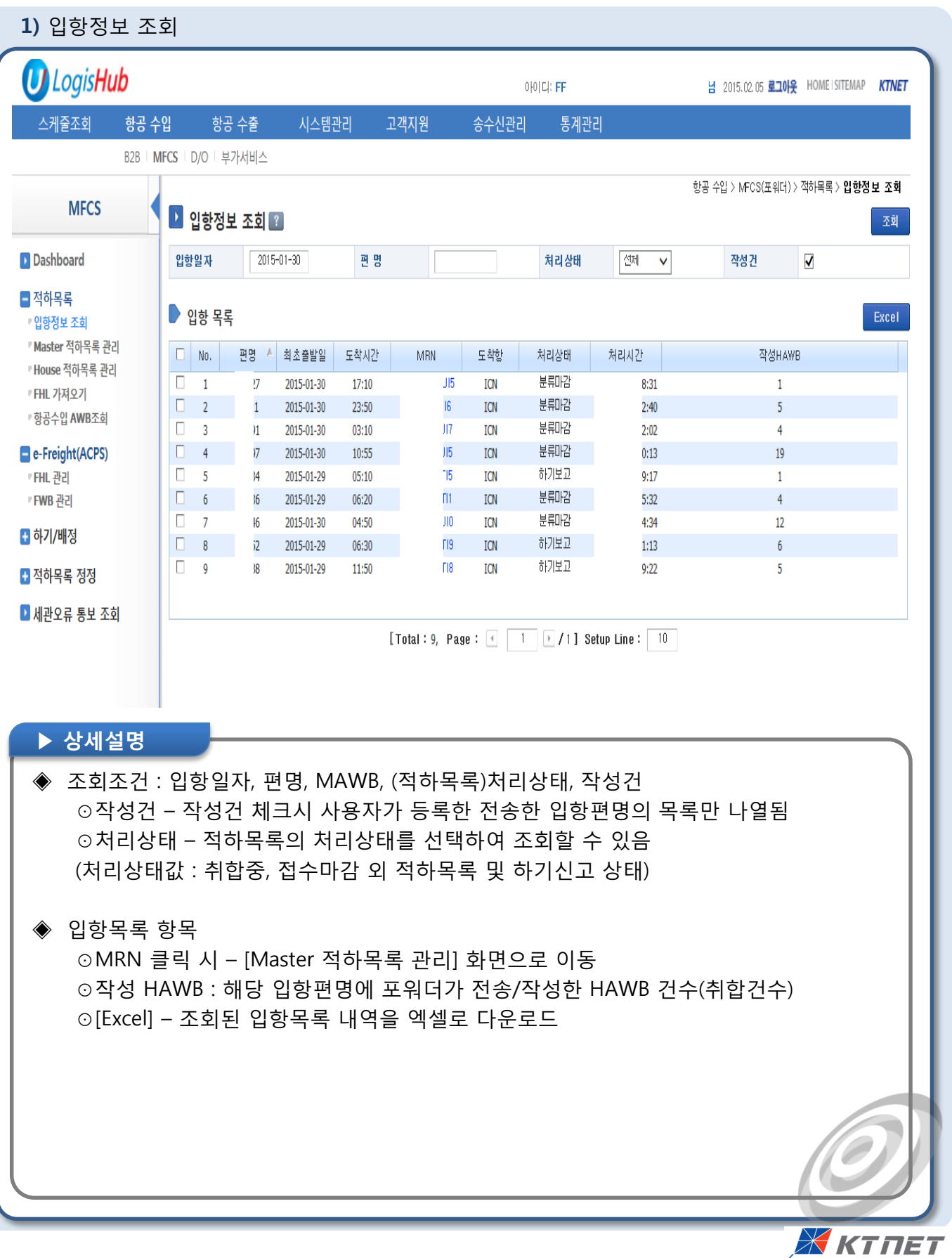

 $\overline{\mathcal{L}}$ 

## 2-2. 적하목록> Master 적하목록 관리

입항일자, 편명, MRN, MAWB 로 전송정보를 조회하고, [House 적하목록 관리]화면으로 이동함

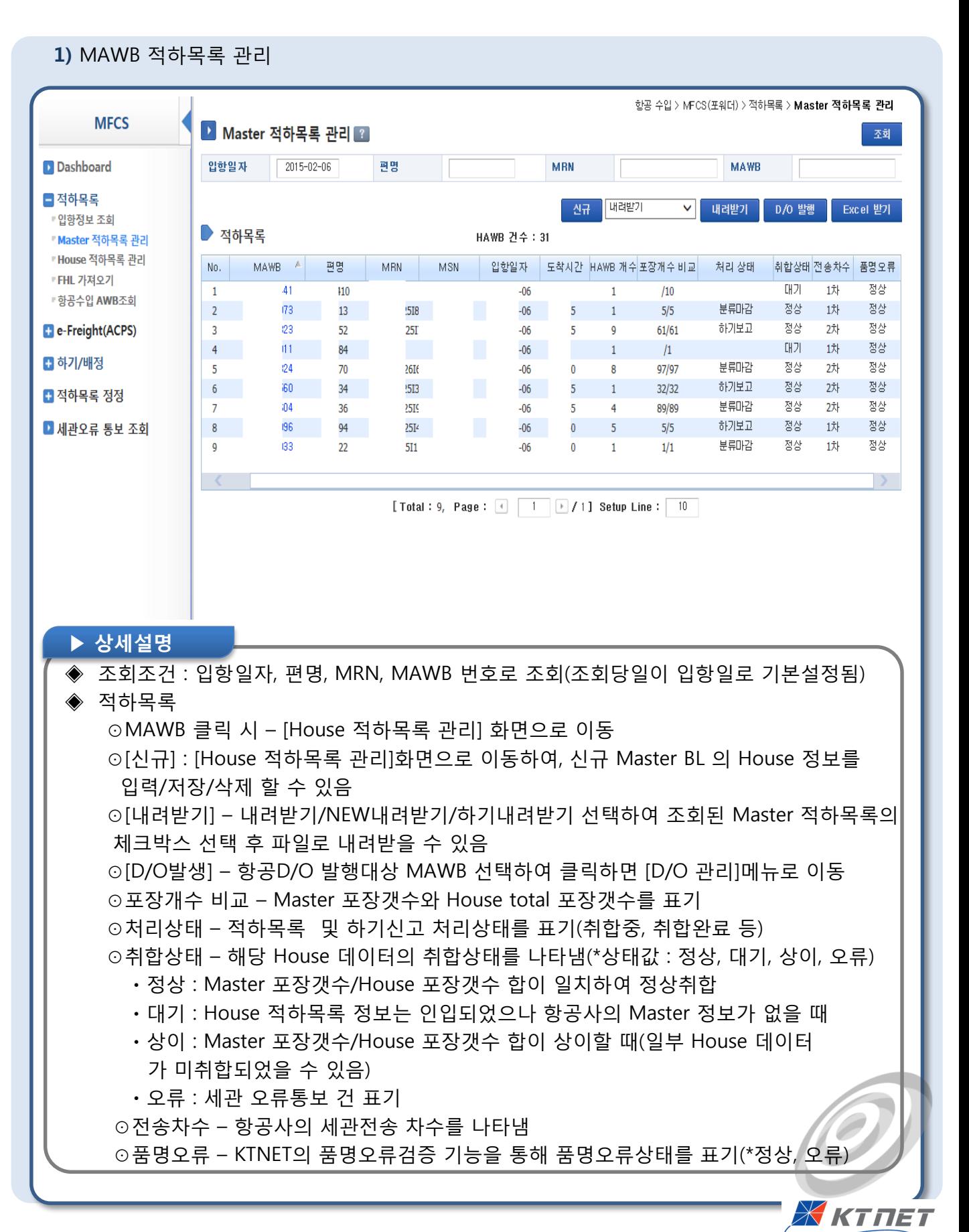

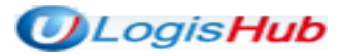

#### 2-3. 적하목록>House 적하목록 관리

동일한 MAWB NO. 로 구성된 HAWB 목록을 조회하고, [House 적하목록 내역] 화면으로 이동함

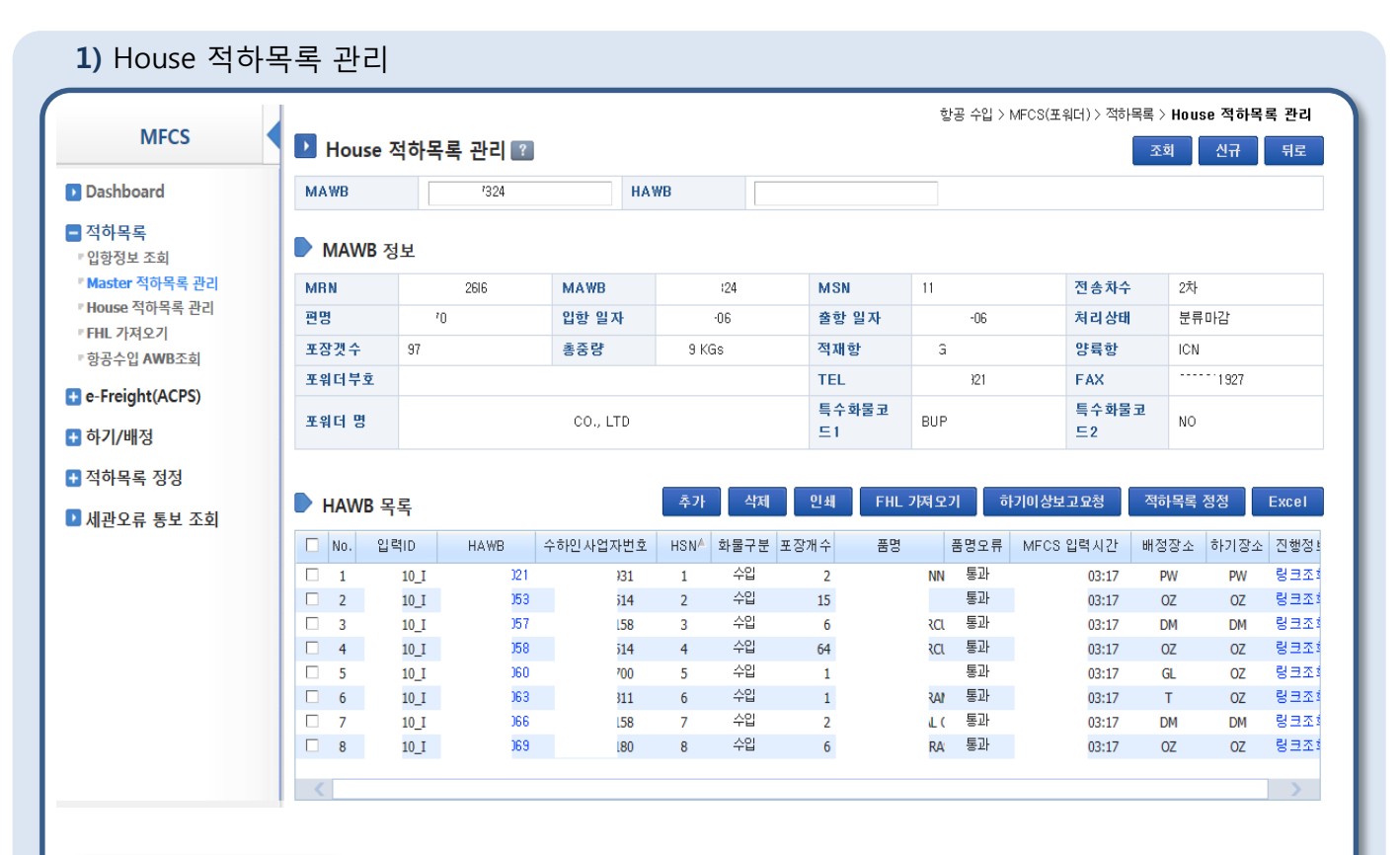

# ▶ 상세설명

◈ 조회조건 : MAWB NO., HAWB 번호로 조회 ⊙[조회] – 조회조건 입력 후 조회 시 MAWB 정보 및 House 목록이 표기됨 ⊙[신규] – [House 적하목록 관리]화면으로 이동되며, 신규 작성/저장/삭제 할 수 있음 ⊙MAWB 정보 – 해당 수입 MAWB 의 상세 정보 확인가능 ◈ HAWB 목록 ⊙[추가] – [House 적하목록 관리]화면으로 이동되며, 신규 작성/저장/삭제 할 수 있음 ⊙[삭제] – 조회된 House 목록 중 체크박스 선택 후 삭제 ⊙[인쇄] – 목록에서 특정 HAWB 선택 하여 출력 ⊙[FHL 가져오기] – KTNET 으로 인입된 해당 MAWB의 해외 FHL DATA를 지정 후 가져옴 ⊙[하기이상보고요청] – 분류마감된 화물 중 항공사로 전송할 하기이상보고 화물정보를 지정/입력 하여 전송할 수 있음

⊙[적하목록정정] – 정정할 House 선택 후 클릭 시, [적하목록정정신청작성] 팝업 화면이 뜨고, 적하목록 정정 메뉴에서 별도의 신규작성 없이 해당 팝업에서 정정구분과 정정사유 기입 후 바로 정정신청등록을 할 수 있음(정정신청 세관등록은 별도 메뉴에서) ⊙입력 ID : 해외 FHL 인입(항공사)건인지, 포워더 직접 전송건인지 구분가능 ⊙HAWB 클릭시 – [House 적하목록 내역]화면으로 이동하여 상세 House 정보 확인 ⊙배정장소 – 수입지 포워더가 지정한 화물배정장소 코드(미지정시, 항공사 창고지정됨) ⊙하기장소 – 배정장소의 기본하기장소 혹은 항공사 하기장소 코드 ⊙진행정보 – 관세청 UNI-PASS 수입화물진행정보 창으로 링크

Ж ктпет

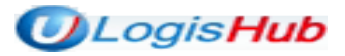

#### 2-3. 적하목록>House 적하목록 관리

수입 HAWB 상세 정보를 신규 작성, 추가, 저장, 삭제 할 수 있음

#### 2) House 적하목록 내역 ■ House 적하목록 관리 2 조회 신규 뒤로 **MAWB HAWB**  $324$ ▶ MAWB 정보 **MRN**  $\ldots \ldots \ldots \ldots \mathbb{S} \mathbb{I} \mathbb{S}$ **MAWR MSN** 전송차수 术 324  $11$ 평명 입항 일자 출항 일자 처리상태 하기보고  $70$  $-06$  $\cdot 06$  $97$ 적재항 포장갯수 총중량 9 KGs **HKG** 양륙항 **ICN** 포워더부호 **TEL FAX** 17 321 포워더 명  $0.50$ 특수화물코드1 BUP 특수화물코드2 NO ▶ HAWB 상세 정보 추가 제장 삭제 적하목록 정정 | 목록 \*포장갯수  $\overline{\mathbf{2}}$ \*총중량 \*HSN  $\boxed{1}$  $\boxed{\mathbb{R}}$ \*HAWB  $21 -$ 720 KGs 입력ID  $0.1$ \*화물구분 Import  $\sqrt{}$ 배정장소 PW  $\boxed{\mathsf{a}}$ 하기장소 PW  $\boxed{a}$ CTOR 품목코드 하기물품코드 \*품명  $GD$   $\vee$ **UCR** 운송사코드 복합일관운송 ▶ 송하인 코드  $\boxed{\mathbf{q}}$ \*삼 호 **IMITED** 전 화 KONG - HK \*주 소 ▶ 수하인  $\exists \subseteq$  $\boxed{a}$ \*삼호 **OLTD** 전화  $\overline{31}$ 421-740 KR \*주소 ▶ 통지처 SAME AS CONSIGNEE  $\Xi$   $\Xi$ \*삼 호 전 화 주소 ▶ 상세설명 ◈ House 적하목록 내역 ⊙[저장] – 신규로 작성, 혹은 수정한 House 적하목록 정보를 저장 ⊙[삭제] – House 적하목록 상세 내역을 삭제 ⊙[적하목록 정정] – [House 적하목록 관리]화면의 '적하목록 정정' 버튼 기능과 동일 (단, 정정 신청 등록 후 좌측 [적하목록 정정] 별도 메뉴에서 정보 수정 및 세관 전송 가능) ◈ HAWB 상세 정보 – HAWB 상세 화물 정보 및 송/수하인 정보 ⊙\* 표시항목은 필수 입력조건임(단, 수하인 코드(=사업자등록번호) 입력은 필수사항은 아니지만 관세청에서 입력 권고한 항목이므로 미입력 시 불이익이 없도록 주의 필요) ⊙HSN – 수입 HOUSE 적하목록의 HSN 을 좌우 화살표 버튼을 통해서 자유롭게 이동함 ⊙돋보기 Q 버튼 – 배정장소, 하기장소, 송하인, 수하인의 코드 정보 조회 및 선택가능 ⊙하기물품코드 – SD/ST/GD/GT 로 구분 ㆍSD : 입항전수입신고 수리물품중 하기장소 장치후 반출하는 물품 ㆍST : 하기전 보세운송신고 수리물품중 하기장소 장치후 반출 물품 ㆍGD : 하기장소 장치후 또는 도착과 동시에 통관하는 물품 ㆍGT : 하기장소 장치후 또는 도착과 동시에 보세운송되는 물품

Ж КТПЕТ

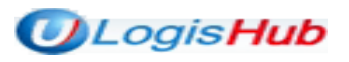

#### 2-4. 적하목록>FHL 가져오기

해외 FHL DATA 조회 후 MFCS 의 HAWB 목록으로 [지정]하여 House 정보를 가져옴

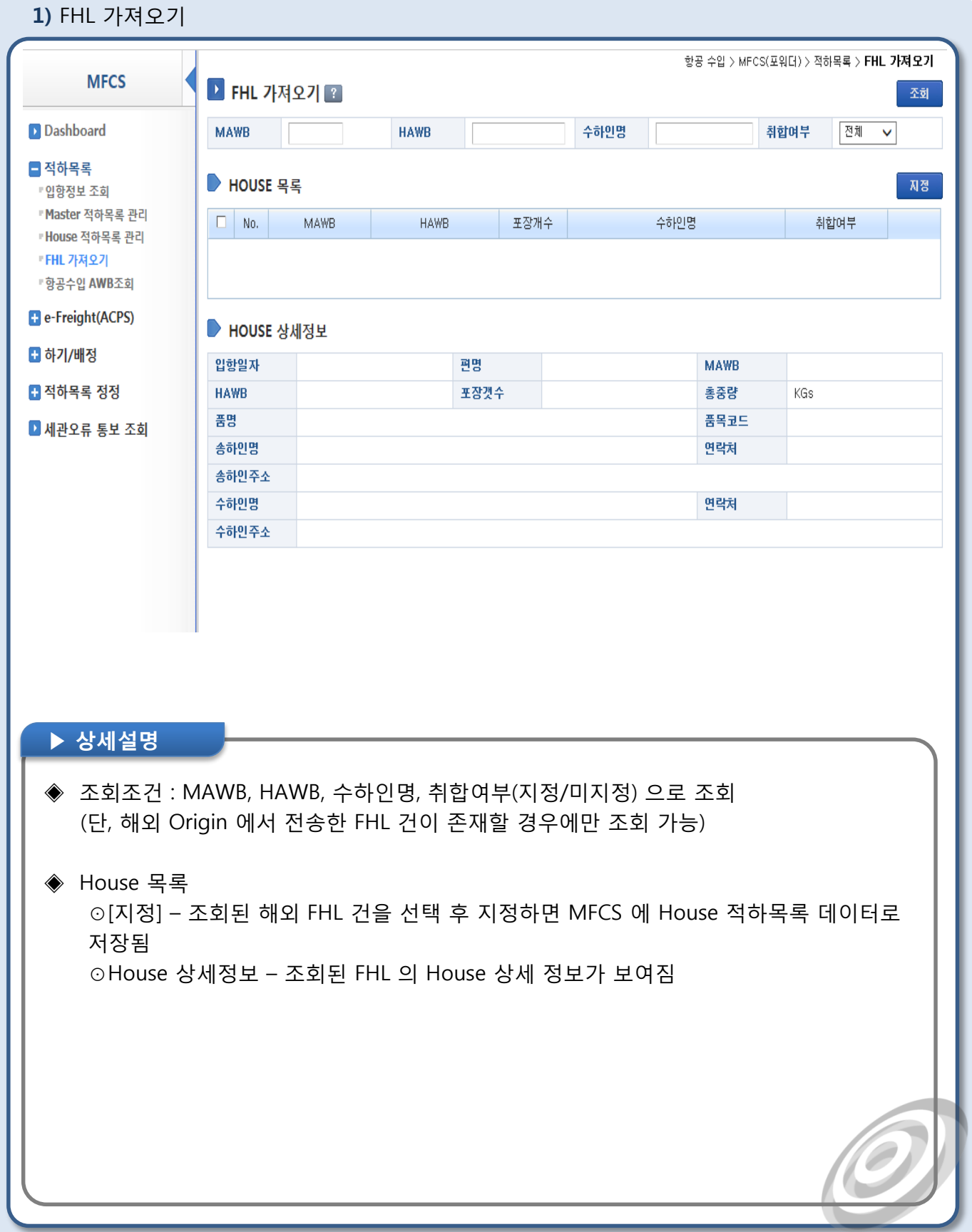

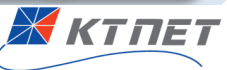

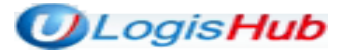

#### 2-5. 적하목록>항공수입 AWB 조회

항공수입 AWB 운항정보, MAWB/HAWB 정보, MFCS 상태, 수입근거번호건수 내역을 정보를 조회/확인함

#### 1) 항공수입 AWB 조회

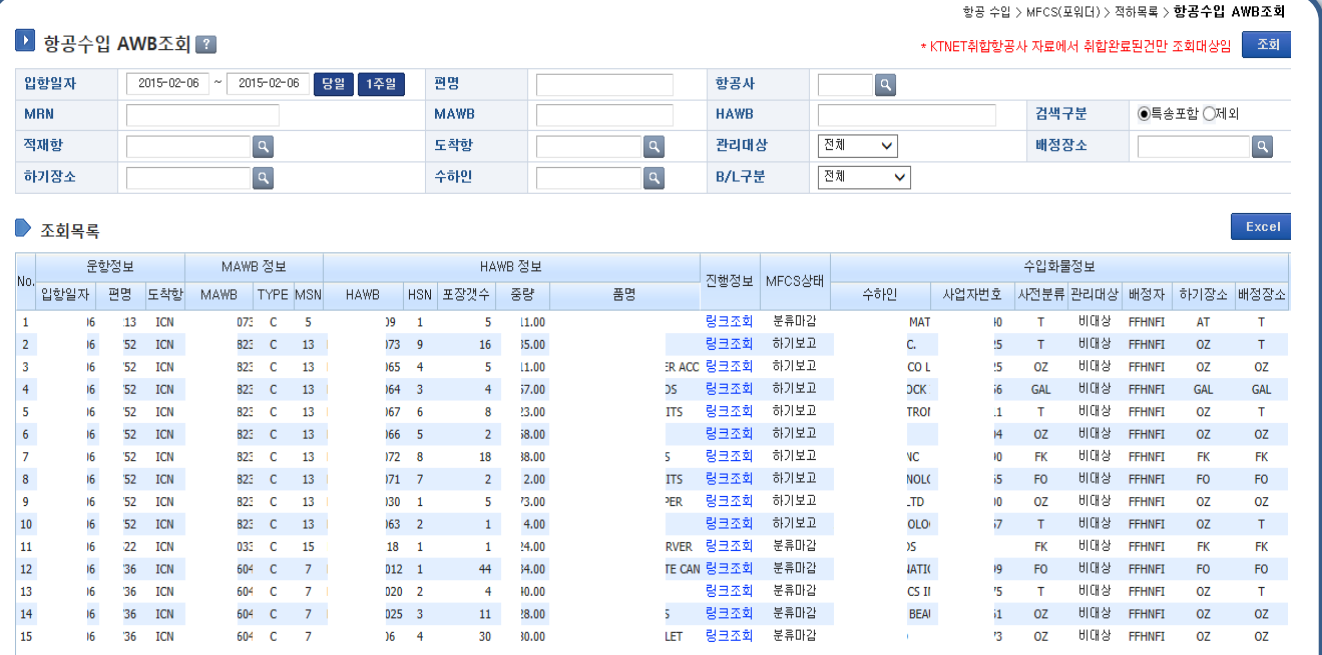

# ▶ 상세설명 ◈ 조회조건 : 입항일자[조회당일로 기본셋팅], 편명, 항공사, MRN, MAWB, HAWB, 적재항 도착항, 관리대상(Y/N), 배정장소, 하기장소, 수하인, B/L구분(S:심플/C:콘솔,X:특송,D:Docu, P:EMS) 을 조회조건으로 입력하여 조회 가능 (단, 조회 시 KTNET 취합항공사의 취합이 완료된 건만 조회됨) ⊙[엑셀] – 조회된 항공수입 AWB 목록을 엑셀 파일로 다운로드 ⊙MAWB정보 ㆍTYPE : Master B/L 타입구분(\*C:Consol, S:Simple) ㆍ화물구분 : E:수입, R:이적(환적) ㆍ적재유형 – 화물이 적재된 유형(\* T :Total / S :Split/ D :Divided / P:Partial) ⊙진행정보 : 관세청 UNI-PASS 수입화물진행정보 링크 ⊙MFCS 상태 : KTNET MFCS시스템에 취합된 화물의 적하목록 상태 및 하기신고 상태 표기(\*분류마감, 하기보고)

 $\pmb{\times}$  KTNET

#### 3-1. e-Freight(ACPS)>FHL 관리

수신일자, 편명, MAWB No, 적하목록 상태, HAWB No, 품명오류를 조회할 수 있으며, FHL 관리 화면으로 이동할 수 있음

1) FHL 목록조회

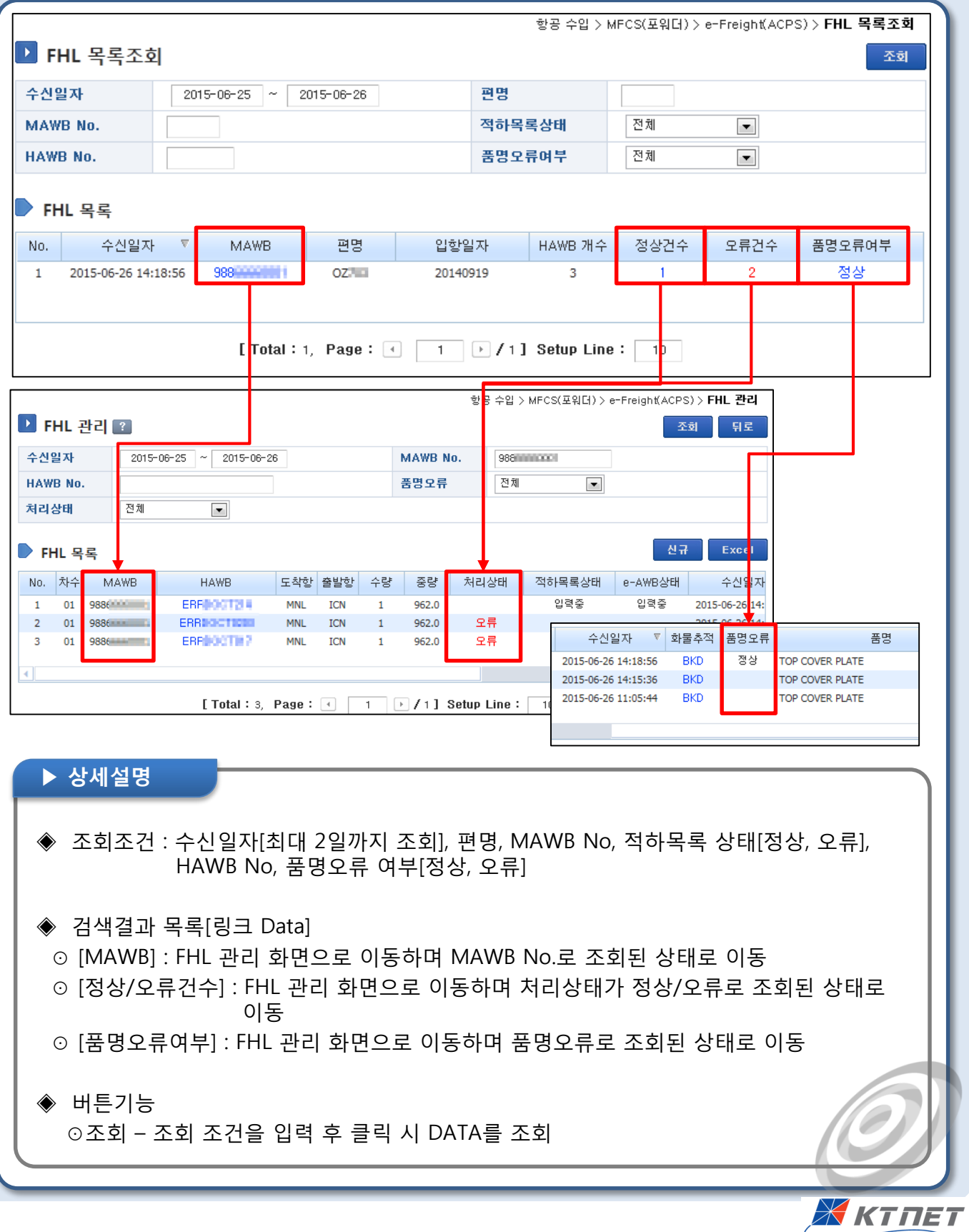

#### 3-1. e-Freight(ACPS)>FHL 관리

수신일자, MAWB, HAWB No. 등 FHL 정보를 조회할 수 있으며, 신규작성 화면으로 이동할 수 있음

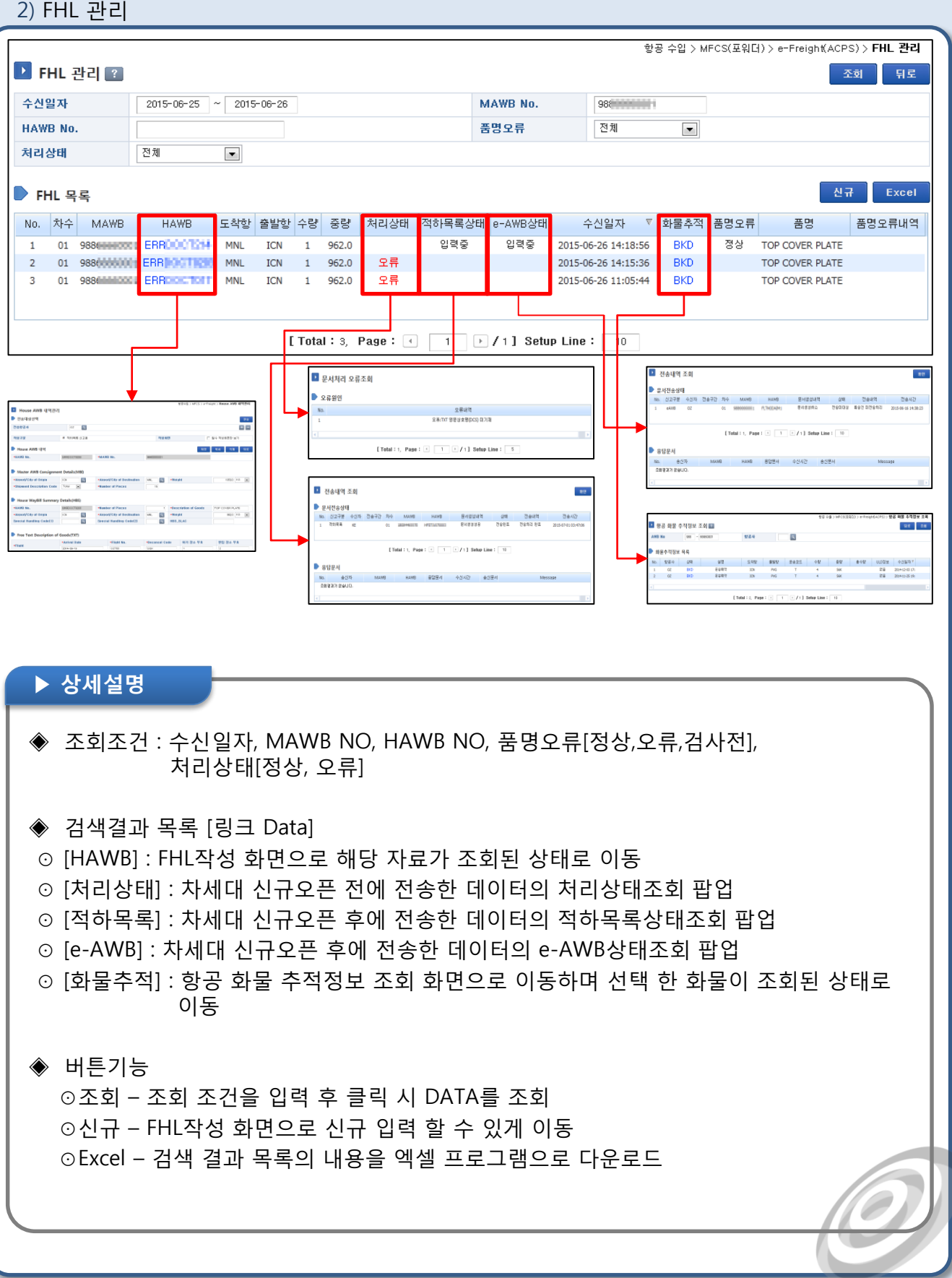

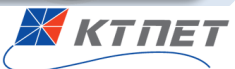

### 3-1. e-Freight(ACPS)>FHL 관리

수입 FHL 문서의 신규 작성, 수정, 삭제 및 전송을 할 수 있는 상세 조회화면임.

#### 3) House AWB 내역관리 1

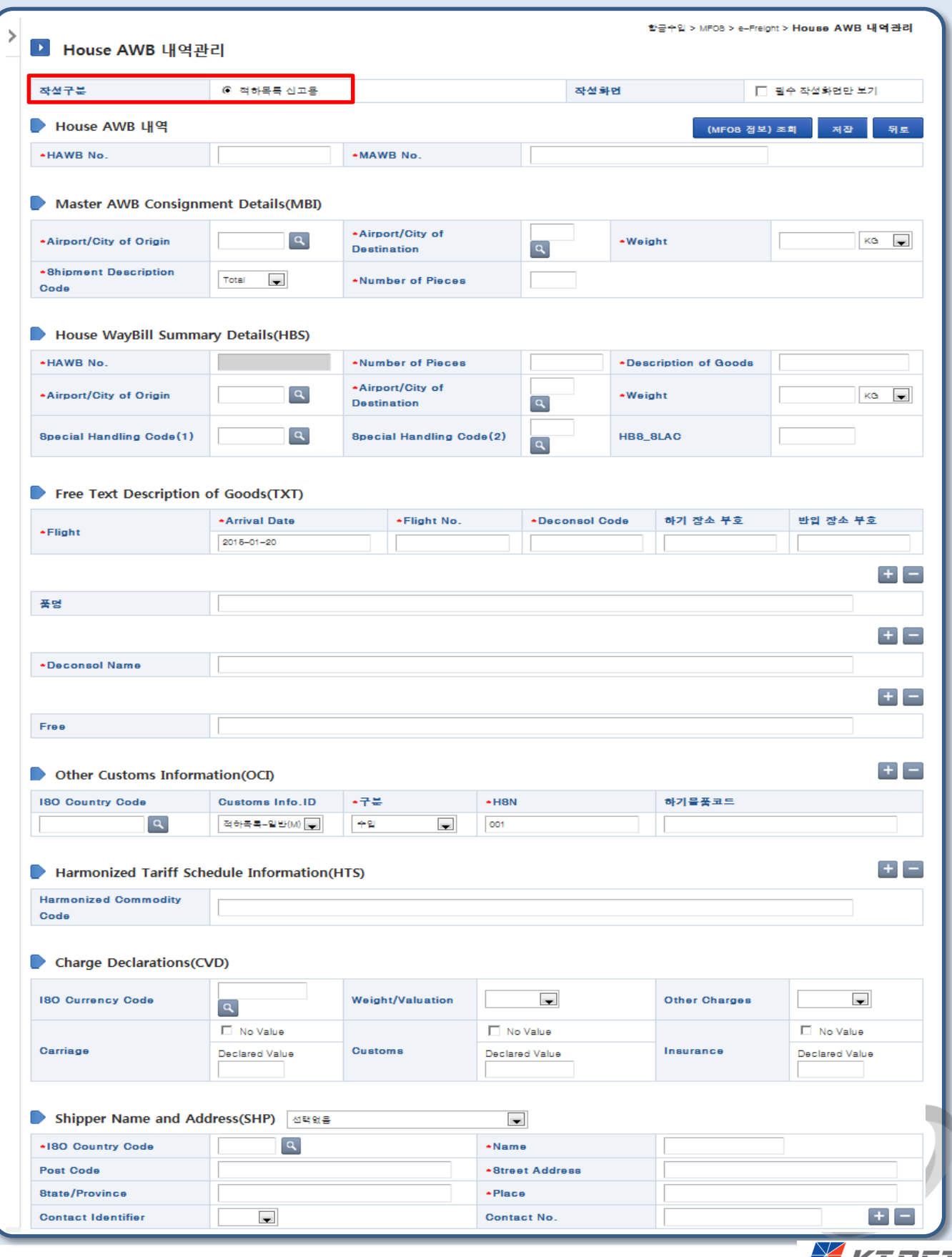

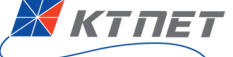

#### 3-1. e-Freight(ACPS)>FHL 관리

수입 FHL 문서 또는 사설AMS 의 신규 작성, 수정, 삭제 및 전송을 할 수 있는 상세 조회 화면임

4) House AWB 내역관리 2

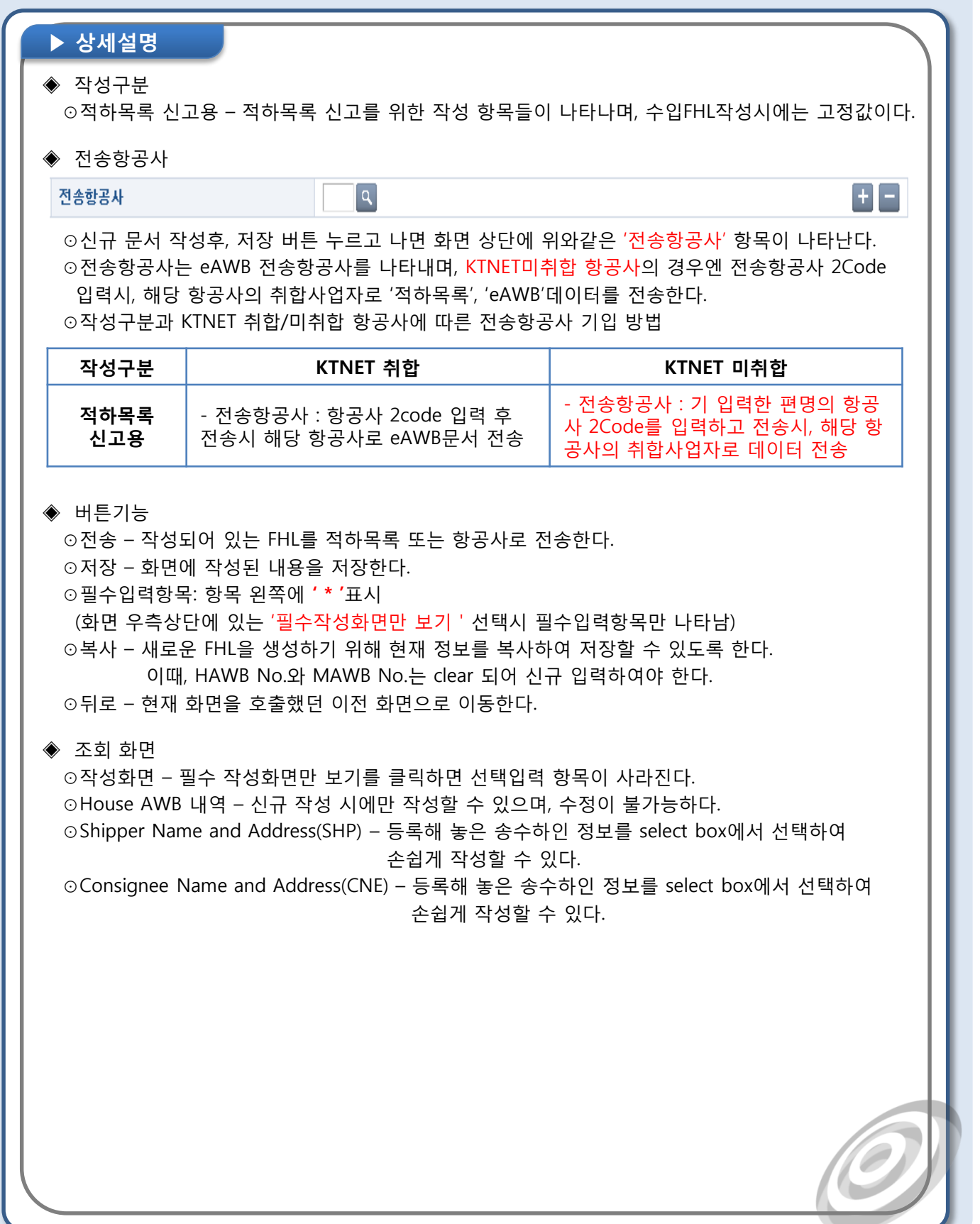

Ж КТПЕТ

#### 3-2. e-Freight(ACPS)>FWB 관리

수신일자, MAWB No. 별 FWB 상세정보 및 FHL 건수를 조회하며, 신규작성 화면으로 이동할 수 있음

![](_page_13_Figure_3.jpeg)

⊙MAWB 클릭 시 – [Master AWB 내역 관리] 화면으로 이동하여, 신규/수정/저장/삭제 및 항공사 전송을 할 수 있음

⊙처리상태 – FWB 전송처리상태를 나타내며,(\*전송완료, 전송미대상, 전송실패, 접수통보, 오류통보) 처리상태 클릭 시 [FWB 전송처리내역 조회] 팝업이 뜨고, 문서전송상태 및 항공사 응답 문서 송수신 시간이 표기됨)

⊙화물추적 – FWB 화물추적정보를 나타내며, FSU 문서 수신 할때마다 해당 화물추적정보 이벤트가 업데이트됨(클릭 시, [항공화물추적정보 조회]화면으로 이동

**Ж ктпет** 

⊙FHL 수 – 해당 FWB 의 FHL 건수를 표기하며, 건수 클릭 시 하단의 FHL목록에 상세 내역이 표기됨(상세설명은 FHL관리 메뉴 참조)

# 4-1. 하기/배정>하기이상보고요청 조회

#### 하기이상 보고 요청조회를 할 수 있으며, MFN 신규 작성 및 하기이상 보고 상세 조회 화면으로 이동

![](_page_14_Figure_3.jpeg)

Ж ктпет

# 4-1. 하기/배정>하기이상보고요청 조회

하기이상 보고 항목을 작성 할 수 있으며, 하기결과에 대한 자료추가, 수정, 삭제, 항공사 전송을 할 수 있음

![](_page_15_Figure_3.jpeg)

# 4-2. 하기/배정>하기이상보고결과 조회

#### 하기이상 결과정보를 입항일자를 기간으로 조회하고 해당화면으로 이동할 수 있음

![](_page_16_Figure_3.jpeg)

# 4-3. 하기/배정>하기장소 및 배정신청 조회

하기장소 및 배정신청 정보를 조회하고 조회결과에서 인쇄를 할 수 있음

![](_page_17_Figure_3.jpeg)

X ктпет

# 4-3. 하기/배정>하기장소 및 배정신청 조회

하기장소 및 배정신청 정보를 조회하고 조회결과에서 인쇄를 할 수 있음

2) 하기장소 및 배정신청 상세

항공 수입 > MFCS(포워더) > 하기/배정 > **하기장소 및 배정신청 상세** ■ 하기장소 및 배정신청 상세 ■? 뒤로 편명  $-38$ 입항일자  $09$ **MRN** 2918 하기상태 운송주선업체 적하목록상태 취합중  $\perp$  $\mathbb{L}$ **MAWB**  $3652$ **MSN** 화물구분 적재항 DOH 적재유형  $\mathsf{T}$ 특수화물 SPX/ 褶 No. HSN HAWB 수량 중량 반입장소 하기장소 하기코드 하기신고여부 최초배정자 최종배정자 품명  $9 - 6 \times 2$ 3K  $\mathbf{q}$  $SK$   $Q$  $GD$   $\vee$ 미접수  $\mathbf{1}$  $\mathbf{1}$ 677  $7<sup>1</sup>$  $\vert \vartheta \vert$ Ж]  $\mathsf{K}$ **NVOICE** :486 **SH**  $0\mathsf{L}$  $\mathbf{Q}$  $GD$   $\vee$ 미접수 зKТ.  $2\,$  $2<sup>1</sup>$  $\left| \right|$  $2\,$  $\overline{a}$ K Ж] ONN **SK** 미접수  $\mathsf{K}$ 3  $3 -$ -436  $\left| \cdot \right|$  $\mathbf 0$ SK  $\mathbf{q}$  $GD$   $\vee$  $\sqrt{S157}$  $4 \overline{4}$  $442$  $\mathbf{1}$  $1$  $0\mathsf{L}$  $0\mathsf{L}$  $\mathbf{q}$  $GD$   $\vee$ 미접수  $\mathsf{K}$  $\sqrt{2}$ [Total: 4, Page:  $\lceil \cdot \rceil$  1 |  $\lceil \cdot \rceil$  | Setup Line: | 10 | ▶ 상세설명 ◈ 하기장소 및 배정신청 상세 ⊙해당 MAWB 의 기본 화물정보 및 적하/하기 신고상태를 나타내며, 하기상태에 따라 HAWB 하기/배정 내역을 수정 할 수 있음 (항공사의 하기신고 접수마감인 상태이후에는 수정 불가)

![](_page_18_Picture_5.jpeg)

# 4-4. 하기/배정>배정장소(반입정소)예약

#### 배정장소 예약등록을 신규 작성하며, 작성된 자료를 수정, 삭제할 수 있음

![](_page_19_Picture_184.jpeg)

 $\overline{\mathcal{L}}$ 

#### 4-5. 하기/배정>배정 DB 조회

#### 배정 DB 를 화주명, 사업자등록번호, 장치장, 운송사 별로 조회할 수 있음

1) 배정 DB 조회 항공 수입 > MFCS(포워더) > 하기/배정 > **배 정 DB 조회 MFCS** ▶ 배정DB조회 ? 조회 D Dashboard 四倍  $\vee$ M ■ 적하목록 업체명(화주명) 사업자등록번호 주소1 장치장 운송사 **FAX** 주소2 No. **F** e-Freight(ACPS)  $\mathbf{1}$ 18 **CR** ■ 하기/배정  $\overline{ON}$  $5<sup>5</sup>$  $0-30$  XX  $5<sub>5</sub>$  $2^{\circ}$ ■ 하기이상보고요청 조회  $\overline{3}$ '9 ŧ. XX  $\mathcal{L}^{\text{max}}$  $5 - T$  $KD$  $4 \overline{8}$ ■ 하기이상보고결과 조회 초일별 **SD** SD  $\overline{2}$ 5 19 ■ 하기장소및배정신청 조회  $S^{\pm}$  $-958 - \chi x$  $6\quad$  $6<sup>1</sup>$ ▪배정(반입장소)예약  $6-6$  $\mathsf{X}$  $7<sup>7</sup>$  $12<sup>12</sup>$  $\overline{7}$ ▪배정DB조회  $8<sup>1</sup>$ O LTD  $2<sup>1</sup>$ **#160, FK**  $\frac{1}{4}$ ■반입 및 하기장소 조회  $\overline{9}$ O LTD  $12<sup>°</sup>$ **#160, FK** 14 ■ 적하목록 정정  $5 -6$ XX 34  $10$ 扣38 XX  $11$ J.  $\overline{3}$ ł1 ■ 세관오류 통보 조회 평5동 BC  $12$  $CO$  $2<sup>1</sup>$ HE 1 화공단 XX 13  $|8|$ TD<sub>1</sub>  $9<sup>1</sup>$  $XX$  $14$ 15 04 MAP 15  $XX$ [Total: 3,496, Page: 4 | 1 | 234] Setup Line: | 15 ▶ 상세설명 ◈ 조회조건 : 화주명(국/영문), 사업자등록번호, 운송사, 장치장으로 조회 ⊙KTNET MFCS 시스템에 등록된 화주 정보를 활용하여 해당 정보를 조회

Ж ктпет

# 4-6. 하기/배정>반입 및 하기장소 조회

반입장소, 장치장코드, 기본하기장소를 조회조건으로 등록된 정보를 조회할 수 있음

1) 반입 및 하기장소 조회

![](_page_21_Picture_92.jpeg)

![](_page_21_Picture_5.jpeg)

![](_page_22_Picture_0.jpeg)

# 5-1. 적하목록 정정>정정목록 조회

세관 신고 혹은 저장한 적하목록 정정 목록을 조회하고, 정정신규 화면으로 이동할 수 있음

![](_page_22_Figure_3.jpeg)

![](_page_22_Picture_200.jpeg)

![](_page_23_Picture_0.jpeg)

#### 5-2. 적하목록 정정>정정내역 조회

세관 신고한 정정내역을 조회함

![](_page_23_Picture_152.jpeg)

![](_page_24_Picture_0.jpeg)

#### 5-2. 적하목록 정정 >정정내역 조회

수입적하목록 정정 신고 구분이 [HAWB 추가] 인 건 입력화면

![](_page_24_Picture_147.jpeg)

Жктпет

![](_page_25_Picture_0.jpeg)

#### 5-2. 적하목록 정정 >정정목록 조회

수입적하목록 정정 신고 구분이 [HAWB 정정] 인 건 입력화면

![](_page_25_Picture_149.jpeg)

**Ж КТПЕТ** 

## 5-2. 적하목록 정정 >정정목록 조회

수입적하목록 정정 신고 구분이 [HAWB 삭제] 인 건 입력화면

# 4) 정정내역 조회> [HAWB 삭제] 인 경우 항공 수입 > MFCS(포워더) > 적하목록 정정 > **정정내역 관리**  $\blacksquare$  정정내역 관리  $\blacksquare$ 삭제 전송 뒤로 저장 \*세관 \*MRN \*신청일련번호  $\mathbf{Q}$ \*신청일 \*신청인  $\overline{a}$ \*과  $16^\circ$ 찬 저장 삭제 목록 ▶ HAWB 정정 정정유형 \*MSN \*HSN G:HBL삭제 \*정정사유 ▶ 상세설명 ◈ 정정구분이 [HAWB 삭제]인 경우 ⊙MRN 정보가 보여지거나, 신규작성,저장,삭제, 세관전송 가능 ◈ HAWB 정정 ⊙정정구분 : 자동으로 HAWB 삭제건으로 고정 ⊙[저장] – House List 정보 입력 후 저장 (저장 꼭 눌러야 함) Ж ктпет

#### 5-2. 적하목록 정정 >정정목록 조회

적하목록 정정신고 후 세관 응답 전자문서 상세내역을 보여줌

#### 5) 정정목록 처리상태 조회 시 결과통보/오류통보 상세화면

![](_page_27_Picture_110.jpeg)

![](_page_28_Picture_0.jpeg)

#### 6. 세관오류통보 조회

수입 House 적하목록의 세관오류통보를 조회할 수 있음

#### 1) 세관오류통보 조회

![](_page_28_Picture_83.jpeg)